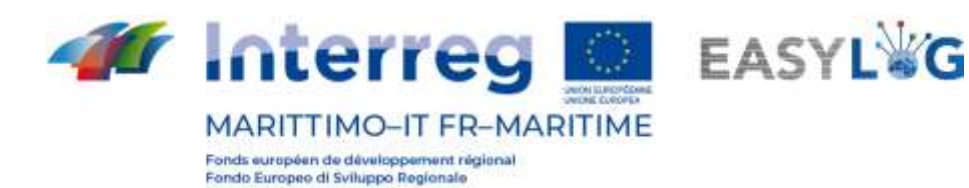

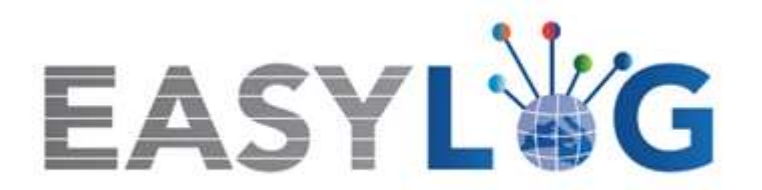

# **Activité T1.4 : Développement et mise en œuvre de l'architecture informatique du nouveau système TIC intégré**

# **Produit T1.4.3 Manuel d'utilisation du nouveau système Easylog dans le port de Savone**

**Manuel d'utilisation**

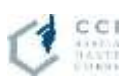

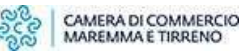

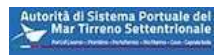

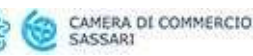

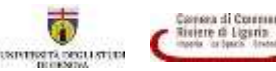

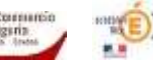

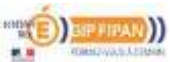

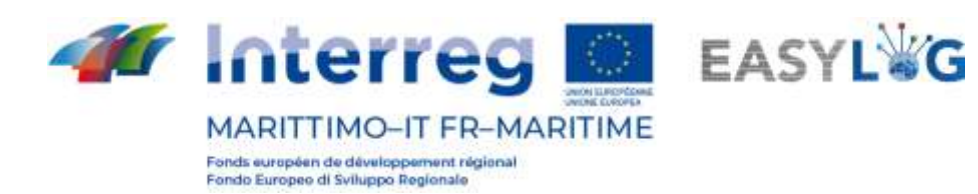

# Sommaire

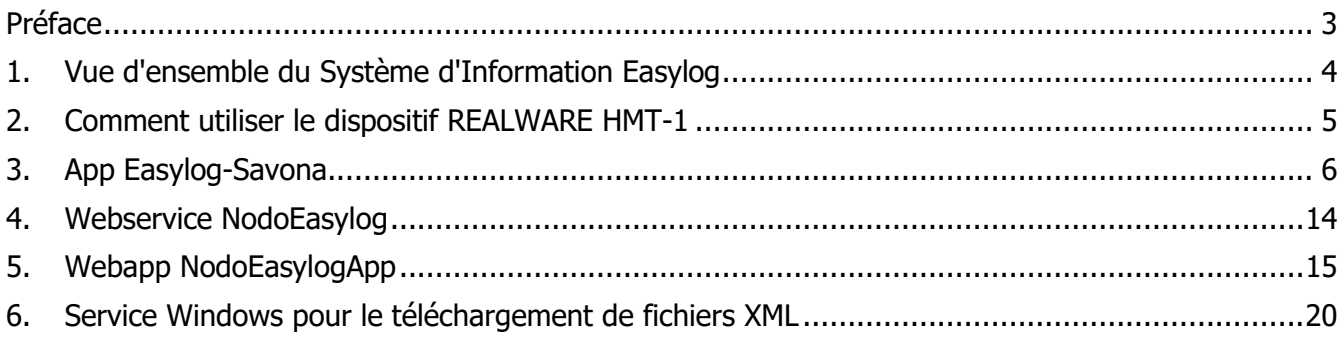

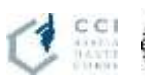

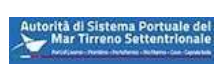

್ಯಾಂ<br>ಹಿಂ

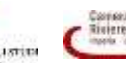

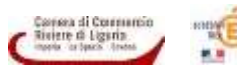

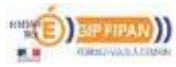

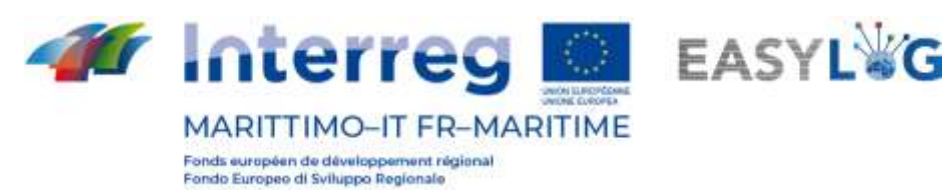

# <span id="page-2-0"></span>Préface

Ce document a été préparé par DataCH Technologies s.r.l. pour le compte de la Chambre de Commerce Riviere di Liguria. Ce document contient le manuel opérationnel du service de fourniture du "Système d'information Easylog - mise en œuvre et essai sur site pour le port de Savona-Vado", dans le cadre du projet européen Easylog Programme de coopération Italie-France "Maritime" 2014-2020.

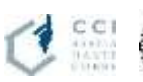

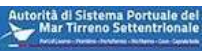

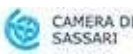

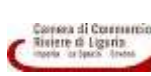

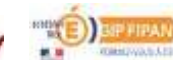

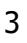

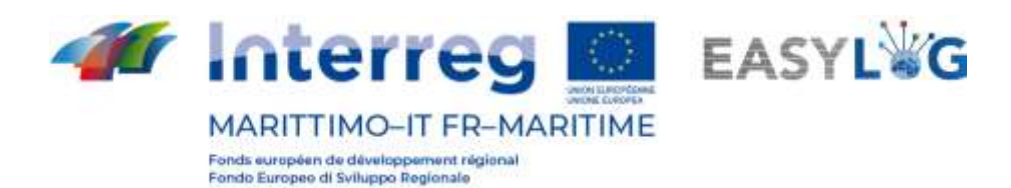

# <span id="page-3-0"></span>1. Vue d'ensemble du Système d'Information Easylog

Le Système d'Information Easylog est constitué d'un composant matériel et d'un composant logiciel.

#### **Dans le composant matériel, on trouve** :

- Le dispositif hands-free Realware HMT-1 pour l'acquisition et la reconnaissance des plaques de véhicules et la reconnaissance des plaques ADR
- un serveur Windows hébergé sur un VM d'essai dans les laboratoires de DataCH s.r.l. qui simule la mise en œuvre du nœud Easylog de Savona en hébergeant les dossiers FTP associés pour l'échange de données via le connecteur Easylog, un service Web pour l'échange de données avec le dispositif et un service Windows qui télécharge périodiquement des fichiers XML à partir des nœuds Easylog connectés.

#### **Dans le composant logiciel, on trouve** :

- Sur le dispositif Realware HMT-1 l'app Android "Easylog-Savona" qui met en œuvre les fonctions OCR pour la reconnaissance des plaques d'immatriculation des véhicules et des plaques ADR.
- Sur la VM qui met en œuvre le nœud Easylog:
	- o Webservice pour la communication des données du dispositif smart-glasses au serveur et l'enregistrement dans les dossiers FTP du nœud Easylog de Savona des fichiers XML dans le format demandé par le Connecteur Easylog
	- $\circ$  Webapp pour la gestion des fichiers XML : création/modification/suppression selon les spécifications du connecteur Easylog
	- o Service Windows pour la récupération périodique de fichiers XML des nœuds connectés et pour la suppression physique des fichiers XML crées depuis plus de 240 heures.

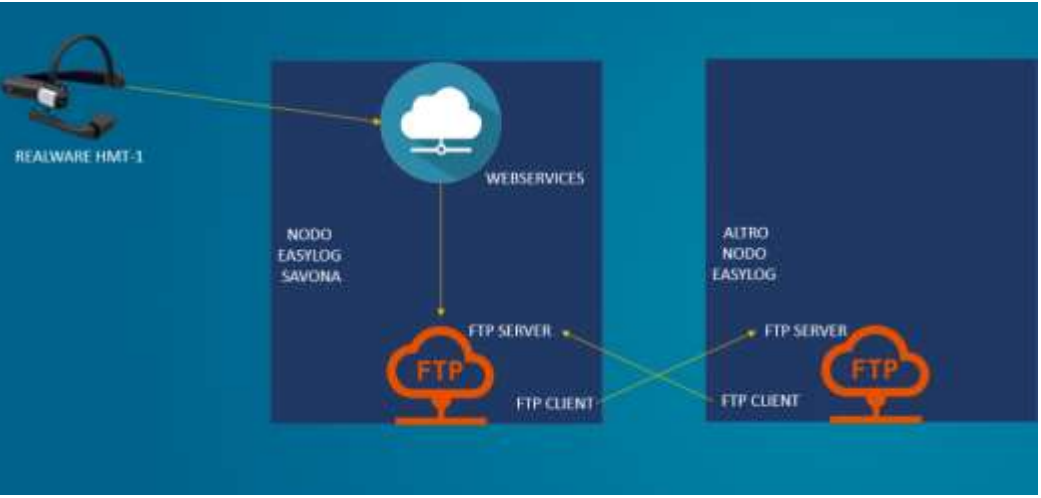

**Figure 1: Système d'Information Easylog**

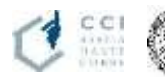

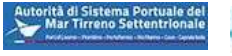

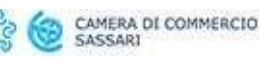

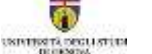

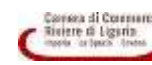

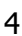

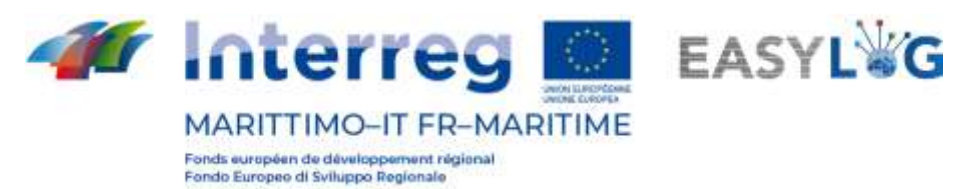

# <span id="page-4-0"></span>2. Comment utiliser le dispositif REALWARE HMT-1

Pour une description détaillée du dispositif REALWARE HMT-1 et de son fonctionnement, veuillez-vous référer au guide officiel disponible au lien suivant : https://realwear.com/support/product-guidedocuments/.

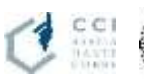

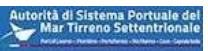

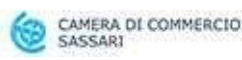

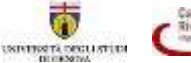

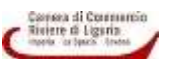

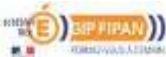

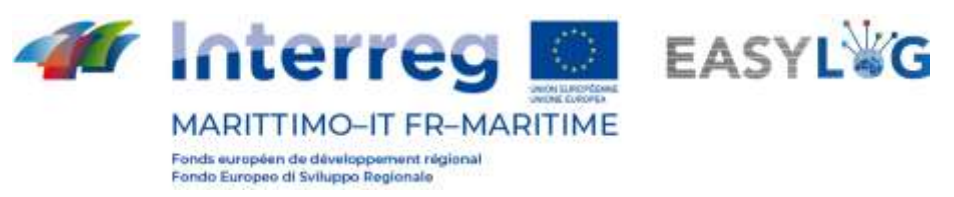

# <span id="page-5-0"></span>3. App Easylog-Savona

Lors de la mise en marche du dispositif REALWARE HMT-1, l'écran affiche la visualisation HOME du système d'exploitation :

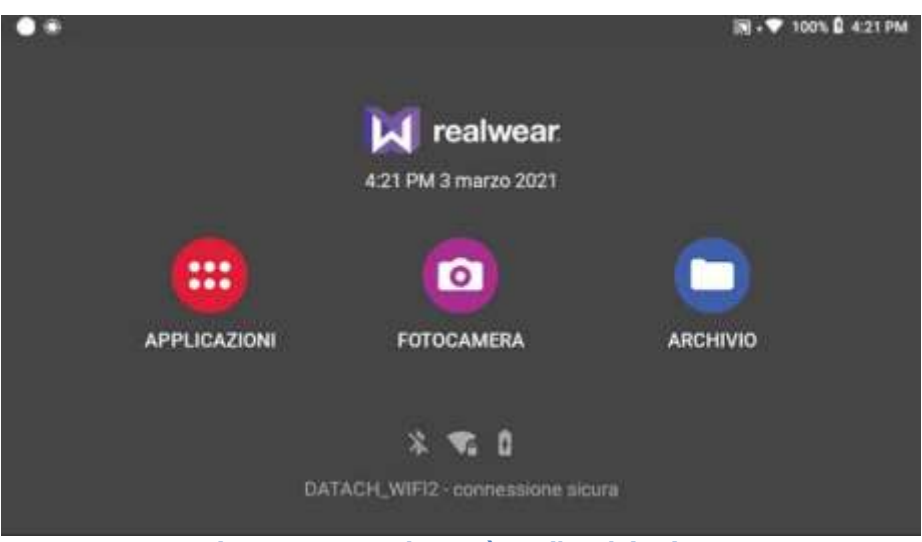

**Figure 2: HOME du système d'exploitation.**

En prononçant le mot "APPLICAZIONI" (APPLICATIONS) ou la phrase "SELEZIONA ELEMENTO UNO" (SELECTIONNER ELEMENT UN) on accède à la page des app installées sur le dispositif :

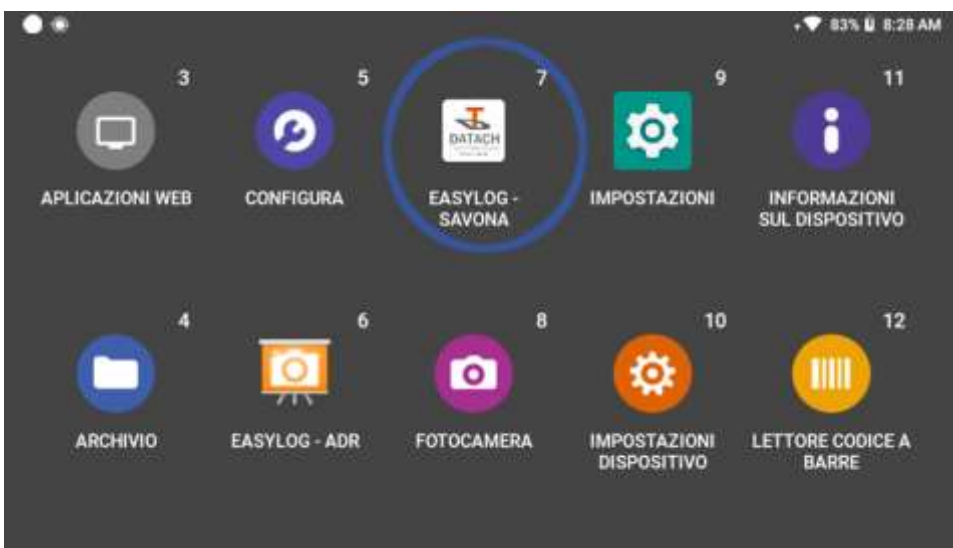

**Figure 3: App installées sur le dispositif.**

A chaque commande vocale, le système WearHF, une solution logicielle intégrée au dispositif, affiche pendant quelques instants un numéro associé aux fonctions accessibles sur l'écran courant. Par exemple, pour lancer l'application "Easylog-Savona" on peut prononcer "EASYLOG SAVONA" ou bien la phrase "SELEZIONA ELEMENTO SETTE" (SELECTIONNER ELEMENT SEPT) puisque le numéro associé à

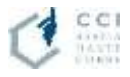

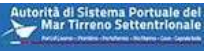

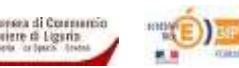

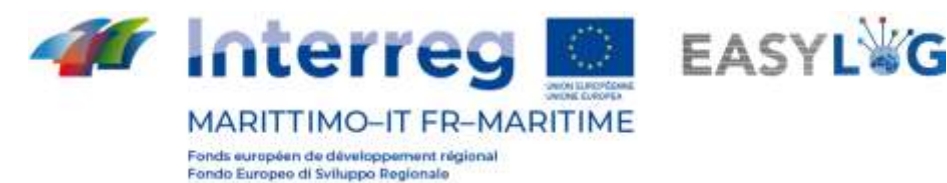

l'icône de l'application est le numéro 7 :

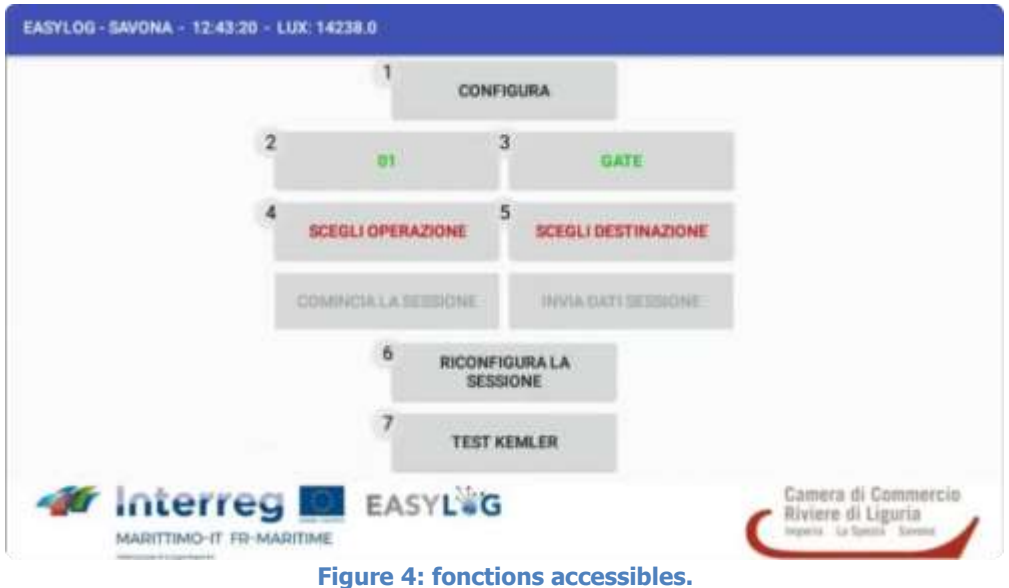

Au démarrage l'app lit le fichier settings.ini enregistré dans le dossier DCIM/CONFIG du dispositif. Ce fichier contient les informations suivantes :

- L'URL du Webservice auquel l'application enverra les données collectées par la reconnaissance
- Le token qui identifie le dispositif auprès du Webservice
- Le locode du nœud Easylog auquel appartient le dispositif
- La liste des codes des zones où l'appareil sera utilisé pour la reconnaissance des plaques d'immatriculation
- La liste des portes où l'opérateur utilisera l'appareil s'affiche à l'écran
- La liste des types d'opération que le dispositif prend en charge (GATEIN, GATEOUT, ...)
- La liste de tous les nœuds Easylog de destination connectée au nœud

L'écran d'accueil de l'application présente 9 boutons de fonction qui activent les fonctions suivantes :

• **CONFIGURA (CONFIGURER)** : Ce bouton permet d'accéder aux écrans de configuration de l'application de service "SD-TOOLKIT ANPR Service" décrite dans le document "Système d'Information Easylog – Rapport de fin projet" par. 5.1. Bien que cette fonction soit accessible à l'opérateur, il est recommandé qu'elle soit utilisée par un technicien expert..

#### • **SCEGLI AREA (CHOISIR LA ZONE)** :

Si dans le fichier settings.ini la liste des zones de fonctionnement comporte plus d'un élément, le texte "SCEGLI AREA" (CHOISIR UNE ZONE) sera écrit sur le bouton, sinon, s'il n'y a qu'une seule zone de

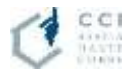

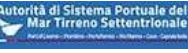

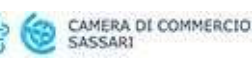

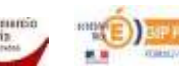

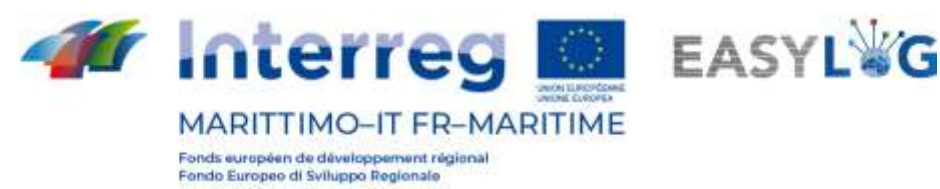

fonctionnement, le texte du bouton sera initialisé avec le code de cette zone. Ce comportement facilite en fait la tâche de l'opérateur qui, autrement, ferait à chaque fois un choix de "non-choix".

En prononçant le texte affiché sur ce bouton on accède à la liste permettant de choisir le code de la zone dans laquelle l'opérateur effectuera la session de reconnaissance des plaques d'immatriculation (véhicules et/ou ADR).

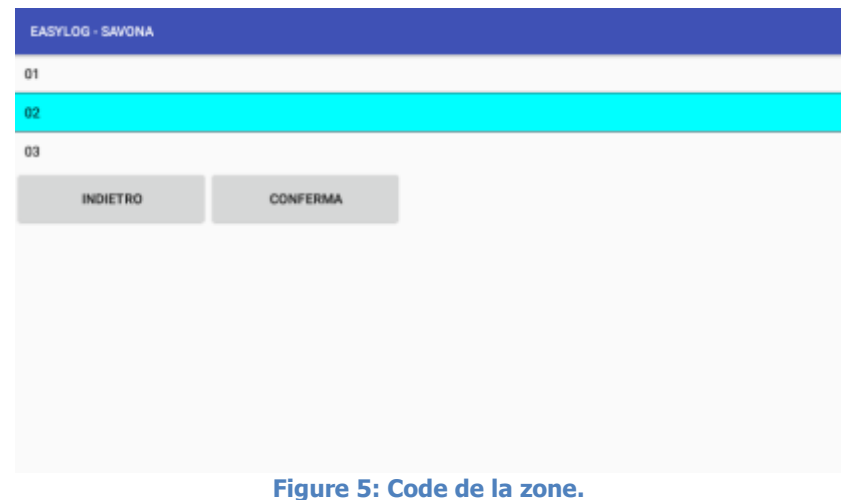

En prononçant le texte relatif au code et ensuite le mot "CONFERMA" (CONFIRMER), le choix sera confirmé et sur le bouton de la page d'accueil le choix sera affiché.

#### • **SCEGLI MOLO (CHOISIR QUAI)**:

Si dans le fichier settings.ini la liste des portes d'exploitation a plus d'un élément, le texte "SCEGLI MOLO" (CHOISIR LE QUAI) sera écrit sur le bouton, sinon, s'il n'y a qu'une seule porte d'exploitation, le texte du bouton sera initialisé avec le nom de cette porte.

En prononçant le texte affiché sur ce bouton, vous pouvez accéder à la liste des portes où l'opérateur effectuera la session de reconnaissance de plaques d'immatriculation (véhicules et/ou ADR).

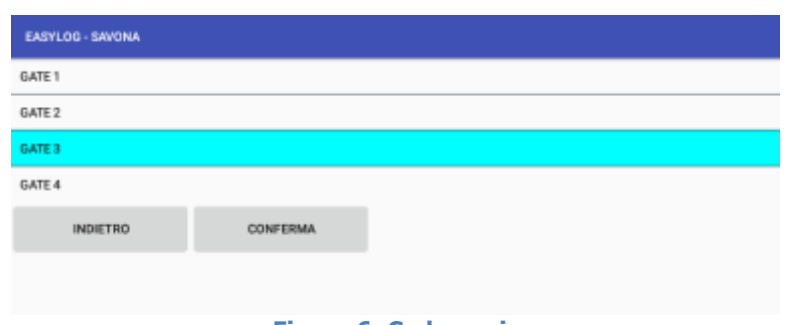

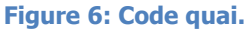

En prononçant le texte relatif au nom de la porte souhaité et ensuite le mot "CONFERMA" (CONFIRMER), le choix sera confirmé et le choix effectué sera affiché sur le bouton de la page d'accueil.

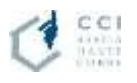

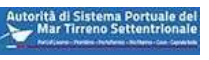

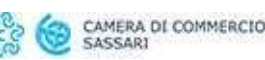

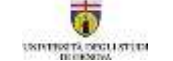

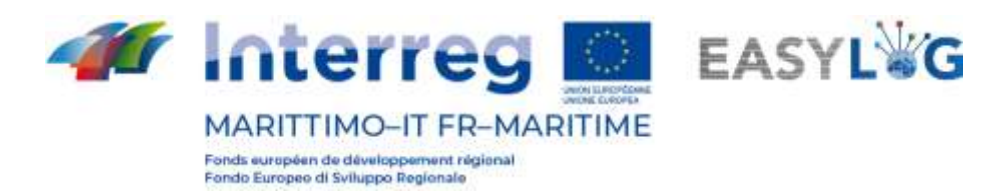

#### • **SCEGLI OPERAZIONE (CHOISIR OPERATION)**:

Si, dans le fichier settings.ini, la liste des types d'opérations comporte plus d'un élément, le texte "SCEGLI OPERAZIONE" (CHOISIR UNE OPÉRATION) sera écrit sur le bouton, sinon, s'il n'y a qu'un seul type d'opération, le texte du bouton sera initialisé avec le nom de ce type.

En prononçant le texte affiché sur ce bouton on accède à la liste permettant de sélectionner le type d'opération que l'opérateur effectuera pour la session de reconnaissance de plaques d'immatriculation (véhicules et/ou ADR) :

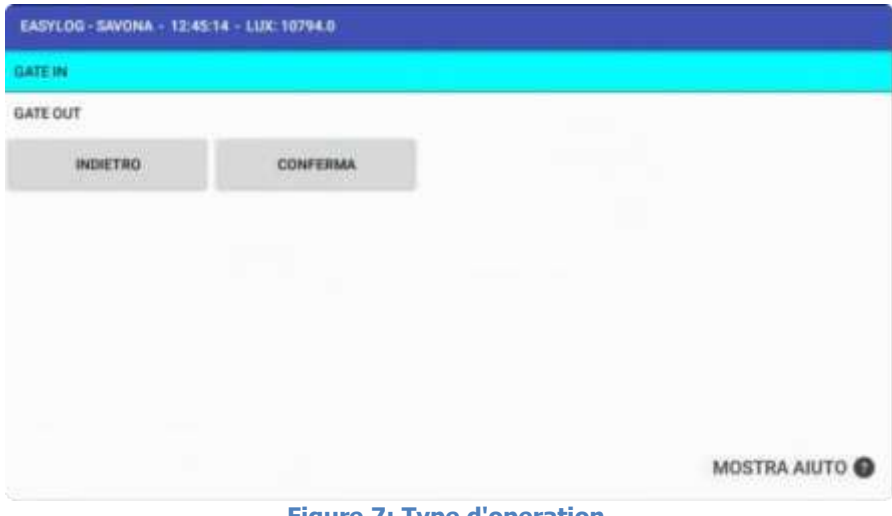

**Figure 7: Type d'operation.**

En prononçant le texte relatif au nom du type d'opération souhaité et ensuite le mot "CONFERMA" (CONFIRMER), le choix sera confirmé et sur le bouton de la page d'accueil on affiche le choix accompli.

#### • **SCEGLI DESTINAZIONE (CHOISIR DESTINATION)** :

Dans la page d'accueil, en prononçant le texte "SCEGLI DESTINAZIONE"(CHOISIR DESTINATION) on accède à la liste de choix des destinations, elles-mêmes nœuds Easylog, auxquels seront envoyés les fichiers XML engendrés en cette session de reconnaissance :

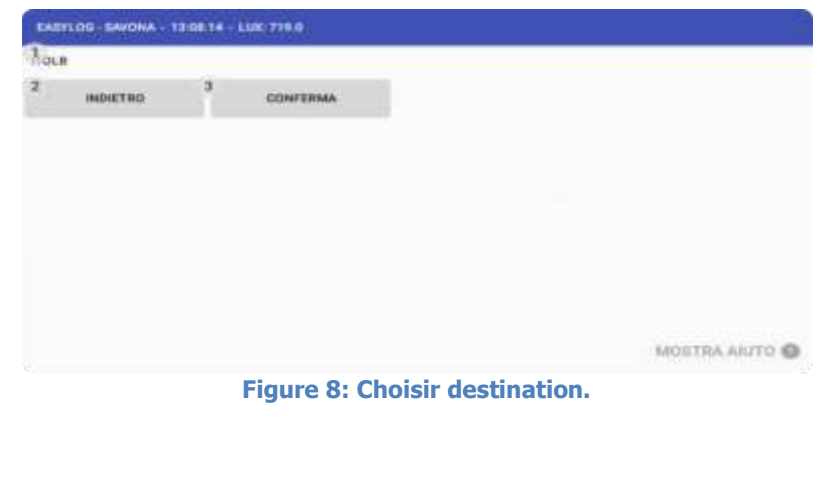

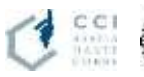

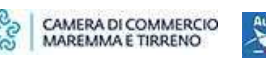

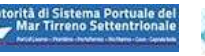

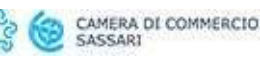

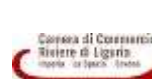

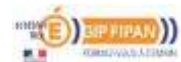

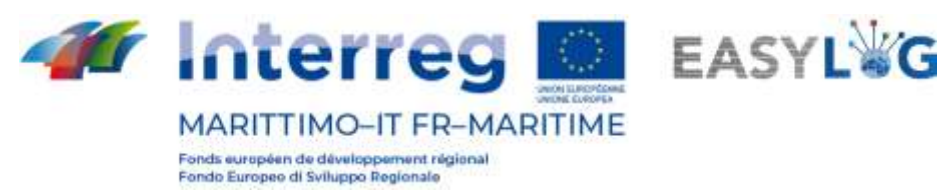

En prononçant le texte relatif au nom de la destination souhaitée et ensuite le mot "CONFERMA" (CONFIRMER), le choix sera confirmé et sur le bouton de la page d'accueil on affiche le choix accompli.

#### • **COMINCIA LA SESSIONE (COMMENCER LA SESSION)** :

Après avoir effectué les trois choix obligatoires, c'est-à-dire le choix du code zone, le choix de la porte et le choix du type d'opération, le bouton "COMINCIA LA SESSIONE" (COMMENCER LA SESSION) est activé.

En prononçant le texte "COMINCIA LA SESSIONE" (COMMENCER SESSION) on accède à l'écran d'acquisition et reconnaissance des plaques d'immatriculation des véhicules :

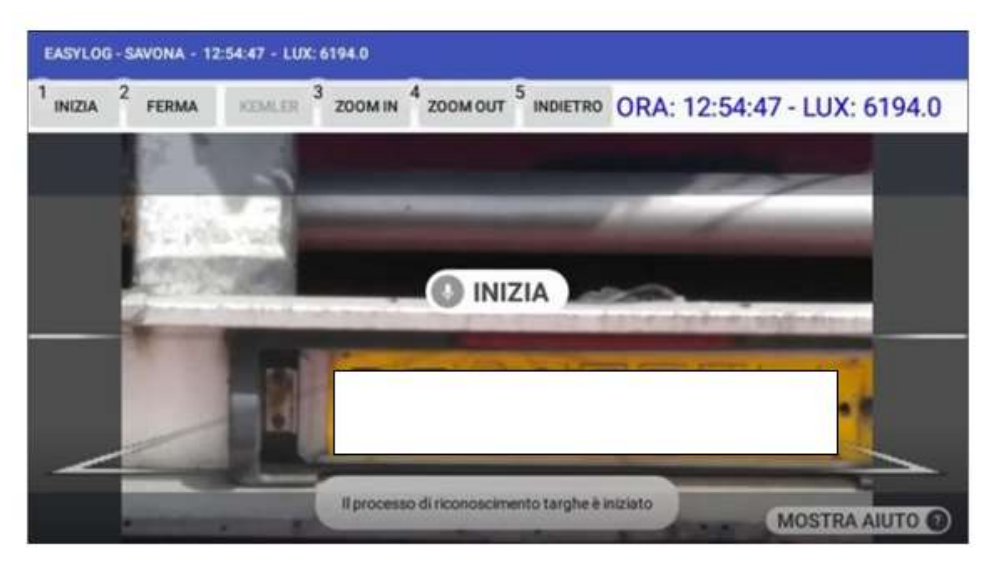

**Figure 9: Reconnaissance des plaques.**

Les fonction "INIZIA" (COMMENCER) et "FERMA" (ARRÊTER) sont utilisés pour démarrer et arrêter le processus de reconnaissance des plaques d'immatriculation. Lorsque la plaque d'immatriculation est reconnue avec une tolérance supérieure à 80 %, elle est affichée dans une fenêtre contextuelle et l'opérateur peut choisir de confirmer la reconnaissance ou de l'écarter :

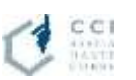

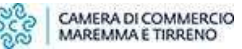

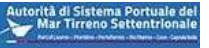

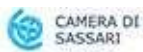

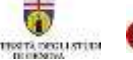

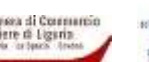

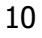

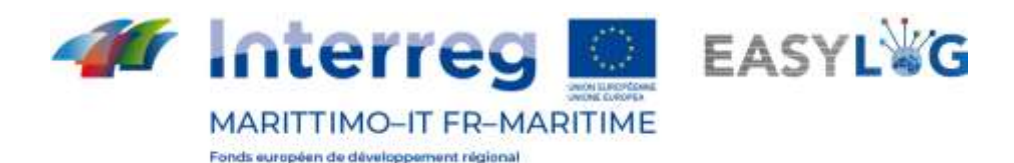

ndo Europeo di Sviluppo Regionale

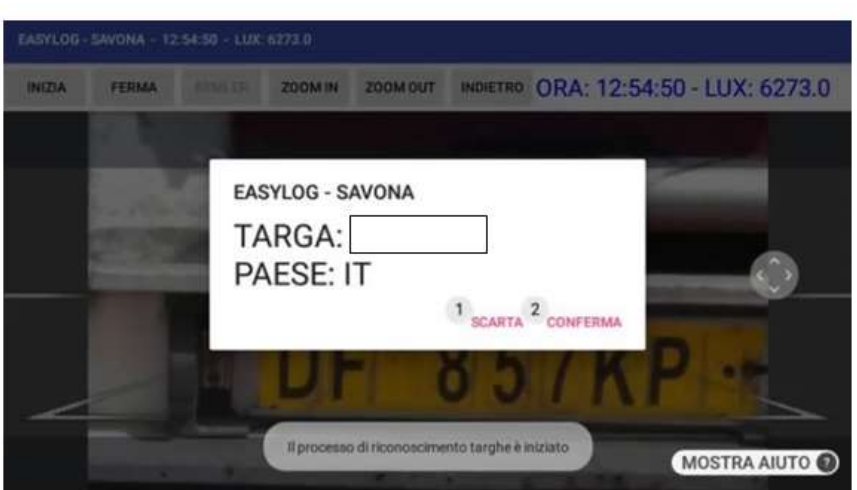

**Figure 10: lecture plaque.**

Si la reconnaissance est confirmée, la plaque d'immatriculation, le pays d'origine de la plaque et l'horaire de transit du véhicule sont enregistrés dans une base de données au sein de l'application afin d'être envoyés ultérieurement au nœud Easylog Savona lorsque l'opérateur met fin à la session. Afin de donner à l'opérateur une indication à la fois de l'heure actuelle et de l'intensité lumineuse, nous avons fait apparaître ces deux informations dans le coin supérieur droit. Le nombre de LUX provient du capteur de lumière à l'intérieur du dispositif REALWARE HMT-1. La valeur est comprise entre 0 et 10 000.

Dès que la plaque d'immatriculation du véhicule est détectée et confirmée, le bouton "KEMLER" de cet écran sera activé et le texte "KEMLER" ouvrira l'écran d'acquisition et de reconnaissance de la plaque d'immatriculation ADR, qui sera associée à la plaque d'immatriculation du véhicule qui vient d'être détecté :

| $\bullet$ $\circ$<br>EASYLOG - SAVONA |                                                                                                    | 9 . 7 86% D 9:38 AM |
|---------------------------------------|----------------------------------------------------------------------------------------------------|---------------------|
|                                       |                                                                                                    | <b>ACQUISISCI</b>   |
|                                       |                                                                                                    | <b>INDIETRO</b>     |
|                                       |                                                                                                    | <b>ZOOM1</b>        |
|                                       |                                                                                                    | Z00M2               |
|                                       |                                                                                                    | <b>ZOOM3</b>        |
|                                       |                                                                                                    |                     |
|                                       |                                                                                                    |                     |
|                                       | <b>-33 423 - 244 - 244 - 244 0 244 0 244 0 244 0 244 0 244 0 244 0 244 0 244 0 244 0 244 0 244 0 244 0 244 0 244 0</b> |                     |

**Figure 11: Reconnaissance de la plaque.**

Nous avons également ajouté des fonctions de ZOOM à trois niveaux pour permettre à l'opérateur de choisir plus facilement la position à partir de laquelle effectuer la reconnaissance. Lorsque l'opérateur

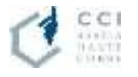

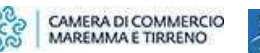

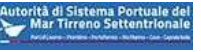

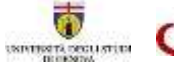

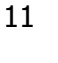

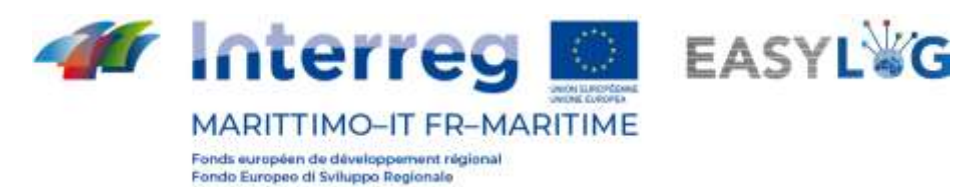

active la fonction "ACQUISISCI" (ACQUERIR), l'image courante montrée par la caméra est acquise et est recadrée pour isoler le rectangle contenant la plaque d'immatriculation. De plus, l'image est prétraitée, la transformant d'une image couleur en une image noir et blanc. Sur l'image résultante, le processus de reconnaissance de texte est répété en faisant varier la luminosité et le contraste de l'image à chaque itération. A chaque itération, le texte renvoyé par l'API OCR est acquis et les contrôles nécessaires sont effectués pour identifier si le texte lu correspond effectivement aux canons d'une plaque ADR. Au premier résultat utile, une fenêtre contextuelle s'affiche et montre à l'opérateur le code Kemler (le code situé en haut de la plaque ADR) et le code IMDG (le code situé en bas) :

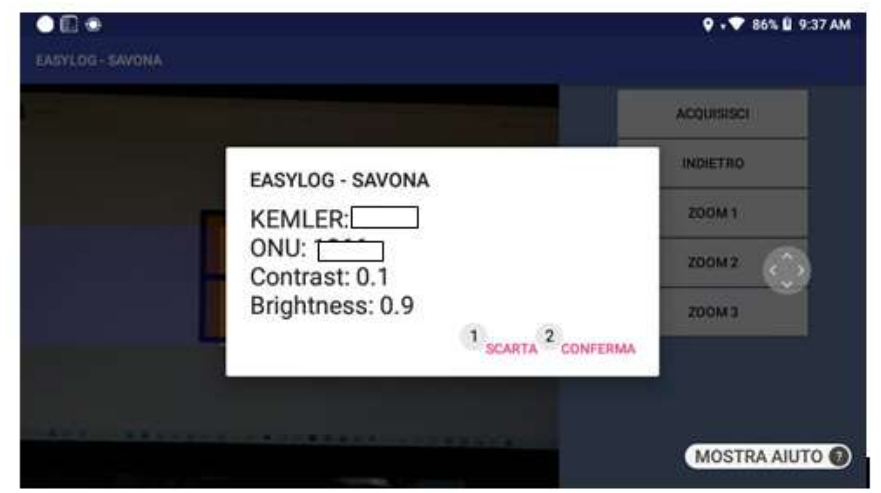

**Figure 12: Code Kemler et Code ONU.**

Pour comparer les meilleures conditions de reconnaissance, nous avons également indiqué les valeurs de contraste et de luminosité pour lesquelles l'algorithme a donné un résultat pertinent.

Là encore, l'opérateur peut choisir de confirmer ou d'infirmer la reconnaissance. Si la reconnaissance est confirmée, le code Kemler et le code IMDG sont ajoutés aux informations de la plaque d'immatriculation du dernier véhicule reconnu.

L'opérateur peut alors poursuivre le processus de reconnaissance du véhicule et des plaques ADR, en changeant éventuellement le type d'opération (par exemple, de GATEIN à GATEOUT).

A la fin de la session de reconnaissance, ou par exemple à la fin du service de l'opérateur, en revenant à la page initiale, l'opérateur peut terminer la session en envoyant les données collectées au nœud Easylog de Savona.

#### • **INVIA DATI SESSIONE (ENVOYER DONNEES SESSION)** :

A partir de l'écran principal, en prononçant "INVIA DATI SESSIONE" (ENVOYER DONNEES SESSION),

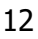

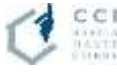

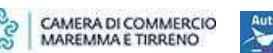

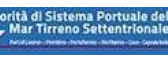

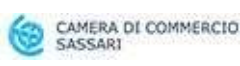

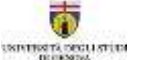

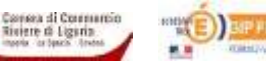

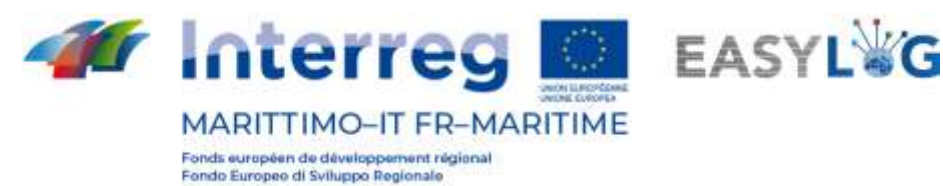

l'application "Easylog-Savona" collectera les données en les regroupant par zone, porte et type d'opération et invoquera un service exposé par le webservice publié sur le nœud Easylog de Savona qui sera responsable de la création des fichiers XML dans les dossiers FTP du nœud Easylog :

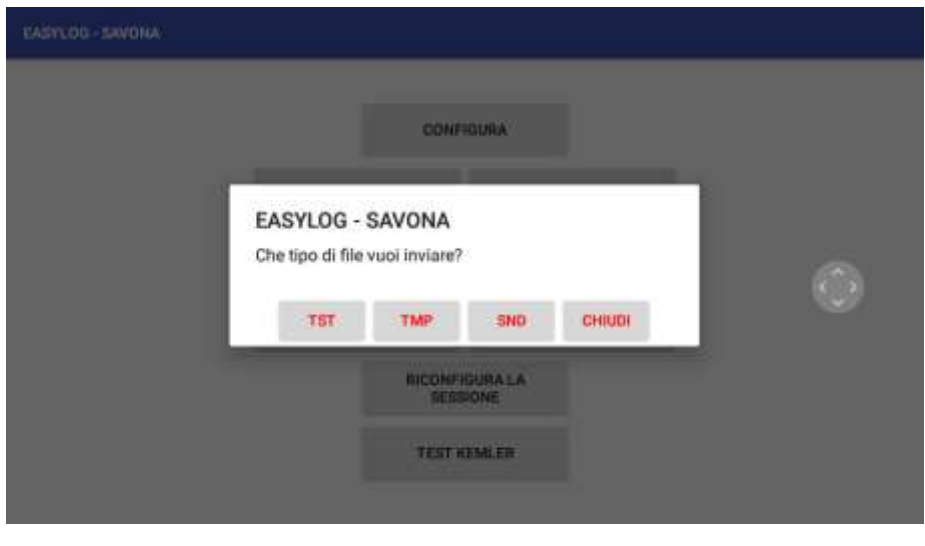

**Figure 13: Envoi donnees session.**

L'utilisateur peut choisir le type de fichier à faire créer par le webservice en fonction des spécifications du connecteur Easylog. Il suffira de prononcer "TIESSETI" ou "TIEMMEPI" ou "ESSENNEDI" pour faire générer au webservice le fichier du type correspondant.

#### • **RICONFIGURA LA SESSIONE (RECONFIGURER LA SESSION)** :

A partir de l'écran principal, en prononçant le texte "RICONFIGURA LA SESSIONE" (RECONFIGURER LA SESSION), tous les paramètres de choix effectués par l'opérateur seront réinitialisés et vous devrez ensuite procéder aux choix décrits dans les points précédents.

#### • **ESSAI KEMLER**:

L'app propose également une session de formation à la fonction de reconnaissance des plaques ADR. La procédure est identique à celle décrite précédemment en accédant à l'écran pour la reconnaissance des plaques ADR, mais dans ce cas un aperçu de l'image acquise est également montré (pour donner à l'opérateur une référence sur son utilisation du viseur) et à la fin les données reconnues ne sont pas stockées dans la base de données de l'application.

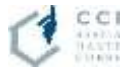

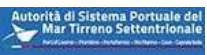

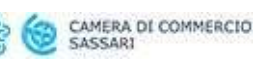

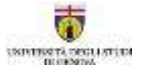

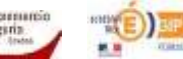

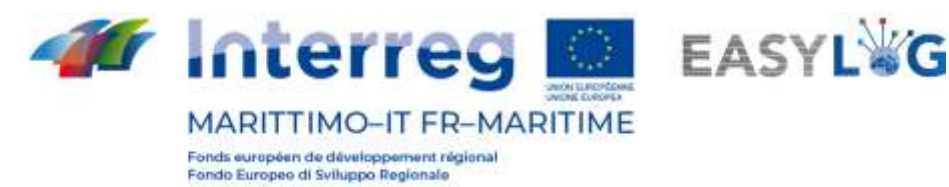

### <span id="page-13-0"></span>4. Webservice NodoEasylog

Le webservice, accessible à l'url [http://savona.pms3d.it/NodoEasylog/Service1.svc,](http://savona.pms3d.it/NodoEasylog/Service1.svc) est installé sur la VM de test qui simule le nœud Easylog Savona.

Il dispose de trois services :

#### • **WriteXml:**

ce service est utilisé par l'app "Easylog-Savona" pour créer les fichiers XML avec MESSAGE ACTION égal à "CREATE"

#### • **UpdateXml**

ce service est utilisé par la webapp "NodoEasylogApp" pour la gestion des fichiers XML, installée sur la VM qui simule le nœud Easylog Savona, pour créer le fichier XML avec MESSAGE ACTION égal à "UPDATE" ou bien "DELETE"

#### • **CreateXML (Créer XML)**

<span id="page-13-1"></span>ce service est utilisé par la webapp "NodoEasylogApp" pour la gestion des fichiers XML, installée sur la VM qui simule le nœud Easylog de Savona, pour créer les fichiers XML avec MESSAGE ACTION égal à "CREATE"

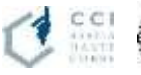

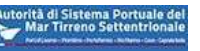

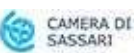

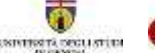

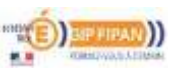

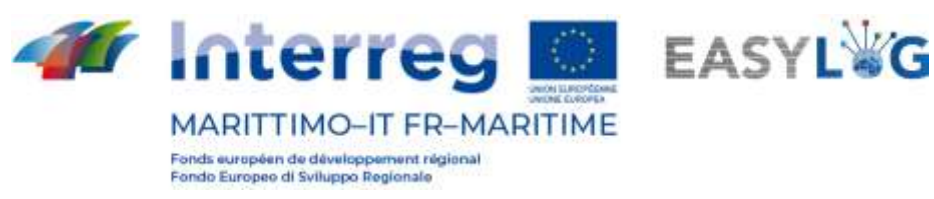

# 5. Webapp NodoEasylogApp

La webapp "NodoEasylogApp" est installée sur la VM qui simule le nœud Easylog Savona. On peut y accéder du lien [http://savona.pms3d.it/NodoEasylogApp.](http://savona.pms3d.it/NodoEasylogApp)

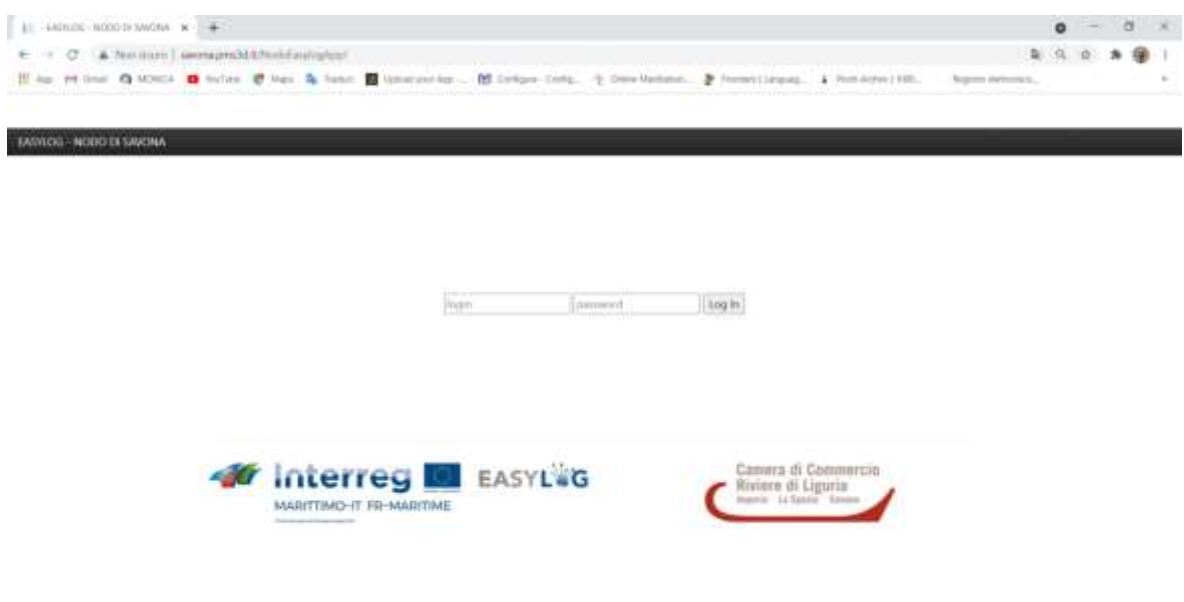

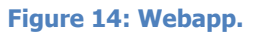

On peut accéder à la webapp avec des informations d'identification. En se connectant, on peut choisir dans une liste un nœud Easylog dont on veut gérer les fichiers XML produits selon les spécifications du "connecteur Easylog". En outre, on peut choisir le dossier FTP à gérer, c'est-à-dire le dossier OUT qui contient les fichiers générés par le nœud Savona Easylog et destinés au nœud Easylog choisi, ou le dossier IN qui contient les fichiers générés par le nœud Easylog choisi et destinés au nœud Easylog Savona :

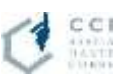

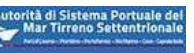

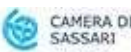

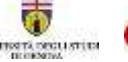

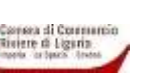

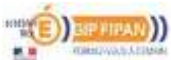

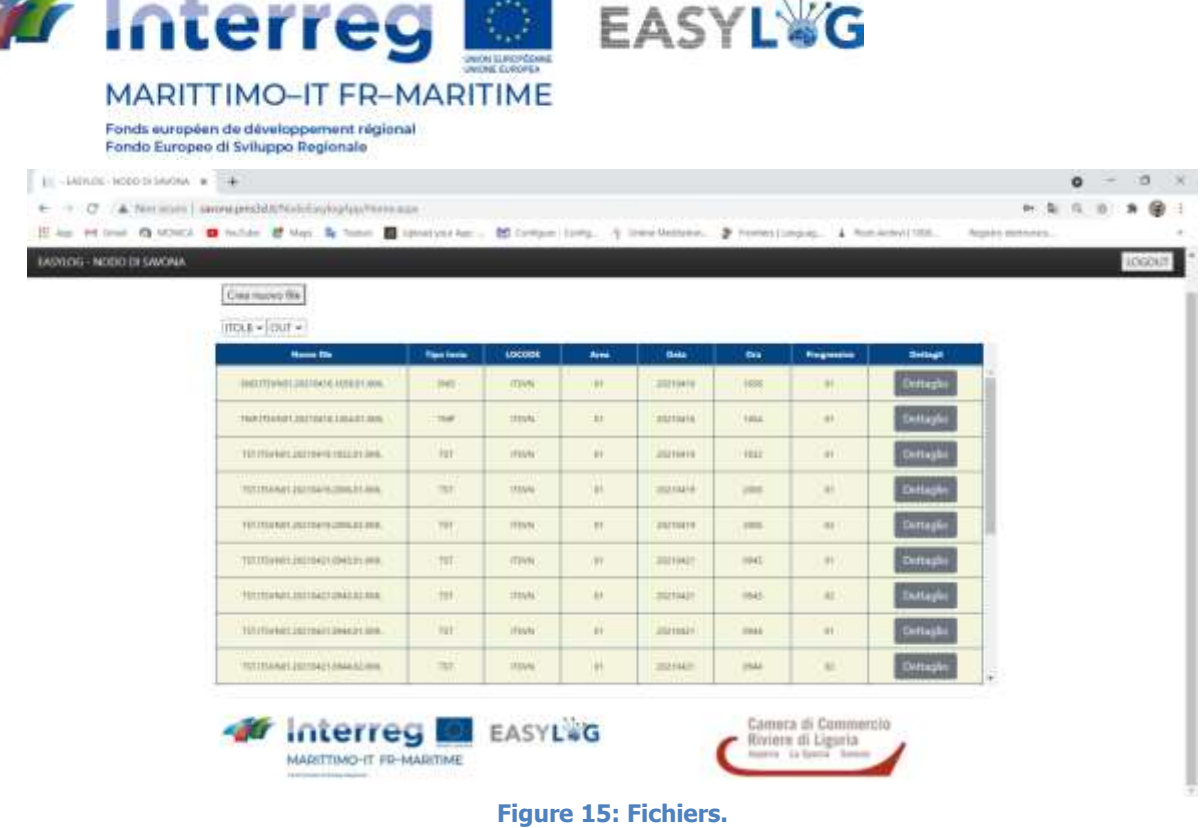

 $5.7$ 

Pour chaque fichier du dossier, une ligne est générée dans un tableau. La ligne contient le nom du fichier et tous les composants du nom du fichier selon les spécifications du "connecteur Easylog". En bas de la ligne, le bouton "Dettaglio" (Détail) donne accès au contenu du fichier :

| TASYLOG - NODD DI SAVONA | Indatur<br>LOCODE: ITSVN<br>NITTINTE ABSPARDED SILT<br>DATA: 2021-04-26711-51:33+02:00<br>FILE ID: TST./TSVN01.20210426.1151.02<br>AZIONE: CHEATE :<br>OPERAZIONE GATECK/T |                    |                                                                                                    |                   |
|--------------------------|----------------------------------------------------------------------------------------------------|--------------------|----------------------------------------------------------------------------------------------------|-------------------|
|                          | <b>Terps metrics</b>                                                                                                    | Passe targe motive | <b>Oraris di tymska</b>                                                                                                    | Dettegli          |
|                          | <b>CT00006</b>                                                                                                    | $\mathbb{H}^*$     | SEP-8AGETHEESSAGESE-<br>the control of the control of the                                                                                                    | <b>Dettaphi</b>   |
|                          | AUSSI/M                                                                                                    | 1Ë                 | THE 44-25TH (SNO) (220)                                                                                                    | Dettaglis         |
|                          | main.                                                                                                    | W.                 | <b>PERSONAL PROPERTY</b><br>JID-44-25T104623+42HD                                                                                                    | Dettaglia         |
|                          | <b>BARAKARE</b>                                                                                                    | ×<br>m             | autos antificiales das                                                                                                    | <b>Mettepio</b>   |
|                          | <b>MAILA</b>                                                                                                    | 机                  | $\frac{1}{2} \frac{1}{2} \left( \frac{1}{2} \right) \left( \frac{1}{2} \right) \left( \frac{1}{2} \$ | <b>Dettaple</b>   |
|                          | fangyal.                                                                                                    | $\mathbf{H}$       | SUPERINTENDIAL                                                                                                    | Dettaphs          |
|                          | <b>KKOTTING</b>                                                                                                    | $\mathbf{H}$       | <b>JOSE ALLIATECHUM-ROOM</b>                                                                                                    | <b>Dettaglia</b>  |
|                          | creating.<br><b>TALLET</b>                                                                                                    | $\pi$<br>m         | men at refinancies and                                                                                                    | <b>Ilettiopid</b> |
|                          | Artestak                                                                                                    | $\frac{W}{1+W}$    | SECURITY/SECOND                                                                                                    | <b>Dettaglia</b>  |

**Figure 16: Detail du fichier.**

La page de détail du fichier affiche les informations suivantes :

- LOCODE: le locode du nœud Easylog qui a engendré le fichier
- MITTENTE (EXPEDITEUR) : le dispositif qui a engendré le fichier (par exemple les smart-glasses ou la webapp même)
- DATA (DATE) : la date de création du fichier

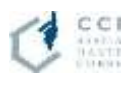

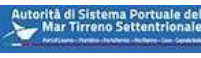

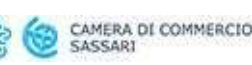

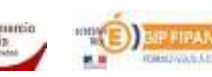

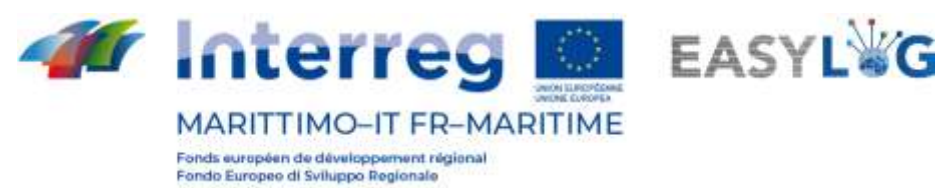

- MESSAGE ID: le nom du fichier sans extension .XML
- AZIONE (ACTION) : le mode de création du fichier (CREATE, UPDATE, DELETE)
- OPERAZIONE (OPERATION) : le type d'opération (GATEIN, GATEOUT, LOADING, UNLOADING) (GATEIN, GATEOUT, CHARGEMENT, DÉCHARGEMENT)

On affiche également la liste de tous les véhicules qui sont passés par la session représentée par le fichier lui-même.

Pour chaque véhicule, les informations clés sont affichées, à savoir la plaque d'immatriculation de la remorque, le pays d'origine de la plaque d'immatriculation et l'heure de passage, et le bouton "Détail" permet d'accéder aux informations détaillées du véhicule :

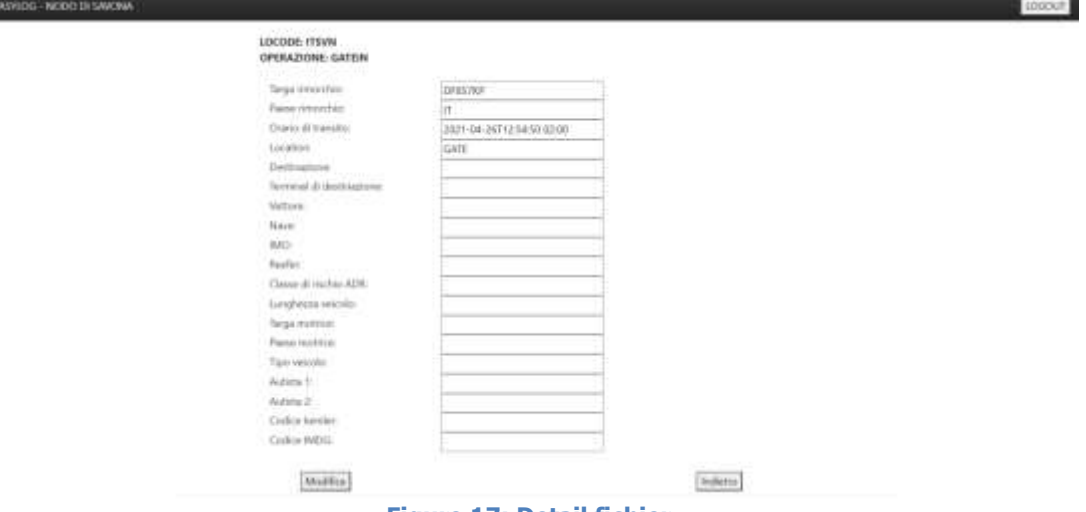

**Figure 17: Detail fichier.**

Les informations de détail présentées sont celles identifiées par le schéma XSD des spécifications du "connecteur Easylog" :

- Plaque d'immatriculation de la remorque
- Pays de la remorque
- Horaire de transit
- **Localisation**
- Destination
- Terminal de destination
- **Porteur**
- Bateau
- OMI
- **Reefer**
- Classe de risque ADR
- Longueur du véhicule

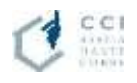

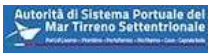

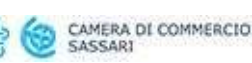

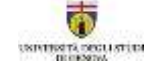

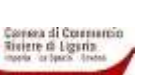

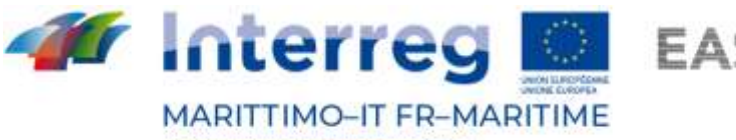

Fonds européen de développement régional Fondo Europeo di Sviluppo Regionale

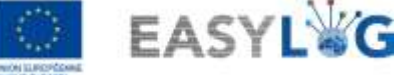

- Plaque de la motrice
- Pays de la motrice
- Type de véhicule
- Chauffeur 1
- Chauffeur 2
- Code kemler
- Code IMDG

Avec le bouton "Modifica" (Modifier) on accède à la page qui permet de "Cancellare" (Effacer) ou "Aggiornare" (Mettre à jour) le fichier. Selon les spécifications du connecteur, il ne s'agit pas d'une réelle suppression ou mise à jour, mais de la création d'un nouveau fichier SND ou BRD avec le champ MESSAGE ACTION égal à "DELETE" pour la suppression ou égal à "UPDATE" pour la mise à jour.

Dans la page d'accueil il y a le bouton "Crea nuovo file" (Créer un nouveau fichier) qui permet la création d'un fichier XML avec les informations décrites ci-dessus et MESSAGE ACTION égal à "CREER".

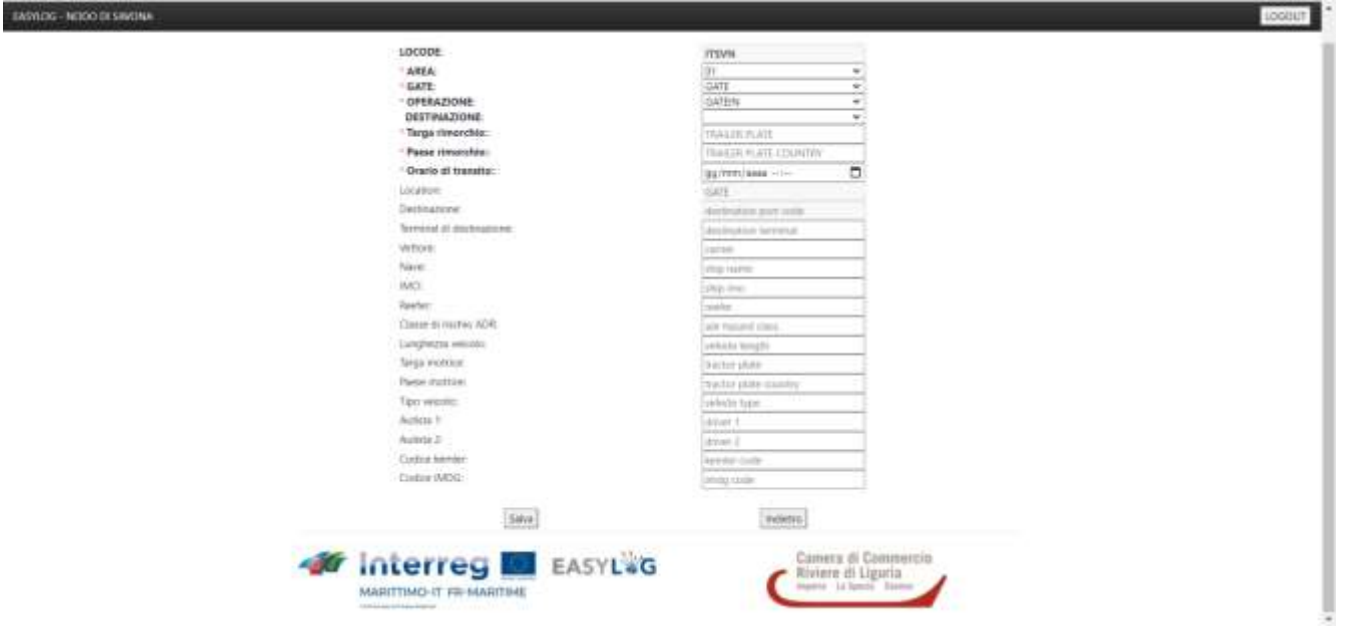

**Figure 18: créer un nouveau fichier.**

L'écran affiche toutes les informations obligatoires pour la création d'un fichier XML :

- **ZONE**
- **PORTE**
- **OPERATION**
- **Plaque d'immatriculation de la remorque**
- **Pays de la remorque**
- **Horaire de transit**

en affichant un astérisque rouge à gauche de l'information.

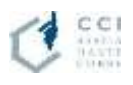

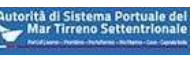

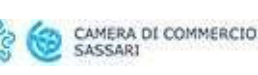

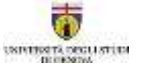

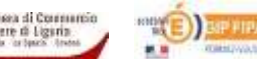

18

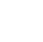

Riviere di Ligaria

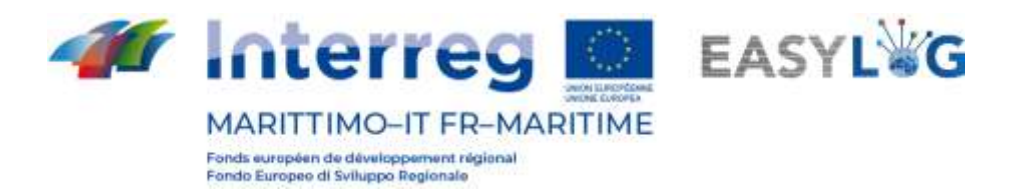

En remplissant les champs obligatoires et les champs d'intérêt et en sélectionnant le bouton "Enregistrer", une fenêtre contextuelle s'affiche pour demander à l'utilisateur le type de fichier à créer:

EASYLOG - NODO DI SAVONA

## Vuoi creare un file XML con messageAction=CREATE?

TMP **TST** SND  $N()$ 

#### **Figure 19: Popup**

En sélectionnant le type de fichier choisi, la webapp créera le fichier XML correspondant. En particulier, en choisissant le type SND, un fichier XML SND sera généré si le port de destination a été spécifié, sinon un fichier BRD sera généré selon les spécifications du "connecteur Easylog".

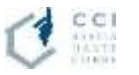

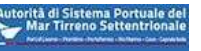

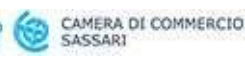

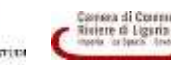

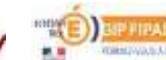

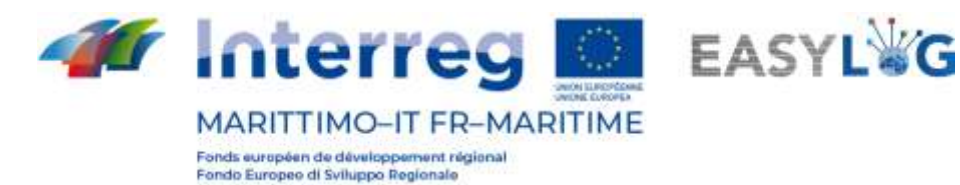

# <span id="page-19-0"></span>6. Service Windows pour le téléchargement de fichiers XML

Le service Windows se connecte toutes les 5 minutes via FTP aux dossiers de tous les nœuds Easylog connectés au nœud Savona Easylog afin de copier dans le dossier local ITXYZ\_IN tous les fichiers XML qui sont dans les dossiers ITSVN OUT du nœud Easylog ayant comme locode ITXYZ. Dans notre cas, nous avons supposé que le nœud Easylog de Savona était connecté uniquement au nœud Easylog d'Olbia qui a le locode ITOLB, alors le service Windows copiera toutes les 5 minutes le fichier XML du dossier ITSVN\_OUT qui réside dans le nœud Olbia Easylog, dans le dossier ITOLB\_IN qui réside en local. Une fois copié dans le dossier ITOLB\_IN les fichiers sont visualisables comme décrit ci-dessus.

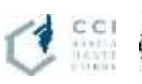

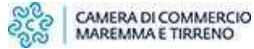

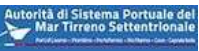

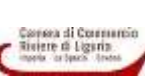

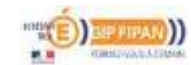